## **How do you access your online/hybrid course?**

Go to the website ccc.webstudy.com

This takes you to the WebStudy log in page. -

Here you will enter your User Name and Password to log in.

Your **User Name** is the first letter of your first name, followed by the first letter of your last name, followed by your Camden County College Student ID number.

Your **Password** is exactly the same as your User Name. (Not your WebAdvisor password.) *You can change your password after you log in the first time.*

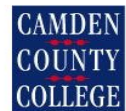

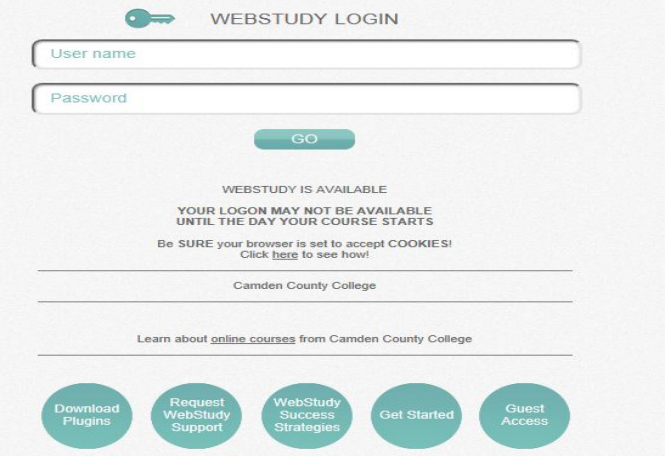

*Example:* If *your* name was **Harry Jones** and *your* College ID number was **1234567,** you

would type it in as:

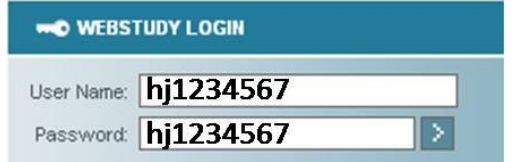

**Please Note:** Your log in may not be active until the first day of the semester.

*Replace the initials and College ID # shown above with your own initials and ID #.* 

After entering your login information, press the **GO** key.

You will see the screen pictured below. Locate the appropriate semester. Click on the course you wish to enter.

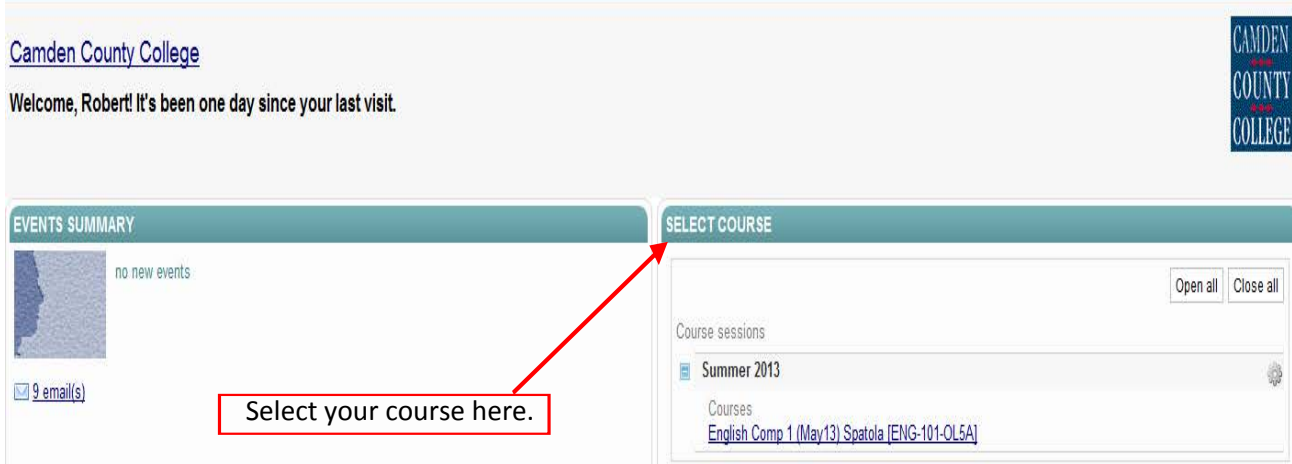